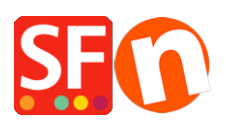

[Base de connaissances](https://shopfactory.deskpro.com/fr/kb) > [Aspect et Personnalisation](https://shopfactory.deskpro.com/fr/kb/design-and-customizations) > [DESIGN | Comment ajouter un](https://shopfactory.deskpro.com/fr/kb/articles/how-do-i-add-a-favicon-to-my-website) [favicon à mon site Web ?](https://shopfactory.deskpro.com/fr/kb/articles/how-do-i-add-a-favicon-to-my-website)

DESIGN | Comment ajouter un favicon à mon site Web ? Elenor A. - 2021-12-08 - [Aspect et Personnalisation](https://shopfactory.deskpro.com/fr/kb/design-and-customizations)

Selon Wikipedia, un favicon (abréviation d'icône de favoris), également connu sous le nom d'icône de raccourci, d'icône de site Web, d'URL ou de signet, est une icône carrée de 16 × 16 ou 32 × 32 pixels associée à un site Web ou à une page Web en particulier.

## **1. Générez le fichier image favicon.ico qui est soit 16x16 pixels ou 32x32 pixels.**

Il existe des outils en ligne que vous pouvez utiliser pour générer votre favicon – cherchez simplement sur Google "générer des favicons" – autrement, vous pouvez créer manuellement le fichier image .ico en utilisant un Éditeur de photos.

Vous pouvez essayer l'un de ces outils en ligne,

## <https://realfavicongenerator.net/>

## **2. Copiez votre fichier favicon.ico dans le dossier de votre projet de boutique - Dossier Runtime**

Copiez le favicon.ico dans le dossier **RUNTIME de** votre boutique, puis publiez votre boutique. Tous les fichiers de votre dossier Runtime seront téléchargés sur votre serveur (y compris le fichier favicon).

- Ouvrez l'Explorateur Windows. Ou cliquez avec le bouton droit de votre souris sur le bouton " Démarrer " de Windows et cliquez sur " Explorer " pour ouvrir votre Explorateur Windows et aller dans votre dossier de boutique.

- Par défaut, le dossier de votre boutique doit être dans le répertoire " Mes documents \ ShopFactory V11 Websites ". Lorsque vous êtes dans le dossier "ShopFactory V11 Websites", localisez votre dossier boutique.

- Double-cliquez sur ce dossier boutique pour l'ouvrir
- Localisez le dossier **RUNTIME** et double-cliquez dessus
- Copiez le fichier favicon.ico

- Une fois que vous avez copié le fichier favicon, passez à la procédure n ° 3 ci-dessous.

## **3. Ajouter la balise du lien favicon à l'élément <head>**

Dans ShopFactory, la boîte de dialogue Google Analytics utilise l'élément <head>, c'est donc là que vous devez ajouter la balise de lien favicon.

*Remarque:* vous pouvez ajouter n'importe quel code HTML personnalisé dans cette fenêtre de code GA, où le code HTML personnalisé doit être ajouté dans la section **<head>** pour toutes les pages. (Cette fenêtre n'est pas uniquement réservée au code Google Analytics.) Vous pouvez ajouter tout code html qui doit être ajouté dans la section <HEAD> .

- Ouvrez votre boutique dans ShopFactory
- Dans le menu de l'arborescence de gauche, cliquez sur **la** page **ShopFactory Central** (si vous n'y êtes pas déjà)
- Cliquez sur le bouton "Search Engine Optimization (SEO)"
- Dans la boîte de dialogue, sélectionnez Analyse du site Web -> et cliquez à l'intérieur de la case **"Code Google Analytics"**
- Ajoutez cette balise de lien dans la zone Google Analytics ceci pour vous assurer qu'elle fonctionne dans les navigateurs FireFox et Google Chrome:

 $\alpha$  < link rel = "shortcut icon" href = "favicon.ico" type = "image / x-icon">

Remarque: Si vous avez un code Google Analytics existant, assurez-vous d'ajouter la balise de lien favicon sous le code html existant pour vous assurer de ne pas casser le code Google Analytics existant .

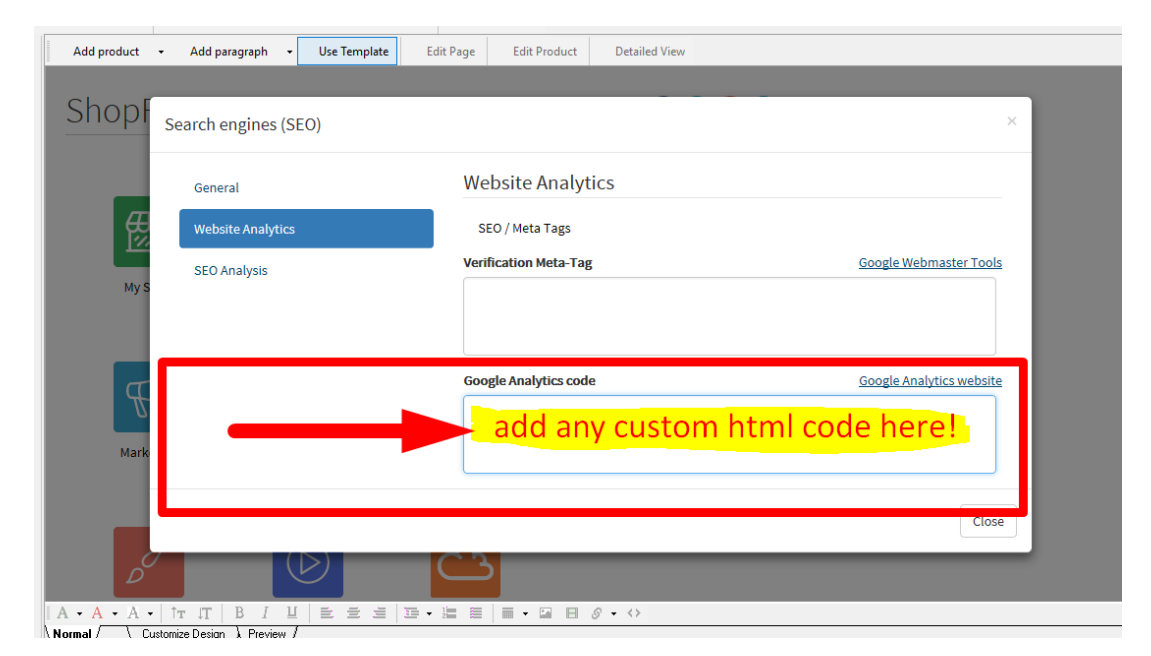

- Cliquez sur Fermer.
- Enregistrez et prévisualisez votre boutique
- Publiez à nouveau votre boutique pour que le fichier favicon soit téléchargé sur votre serveur
- Vérifiez à nouveau votre site Web dans différents navigateurs pour voir le favicon